# *IBM SPSS Modeler* 安装指示信息(并发 许可证)

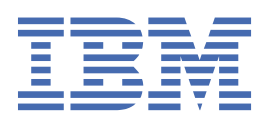

# 内容

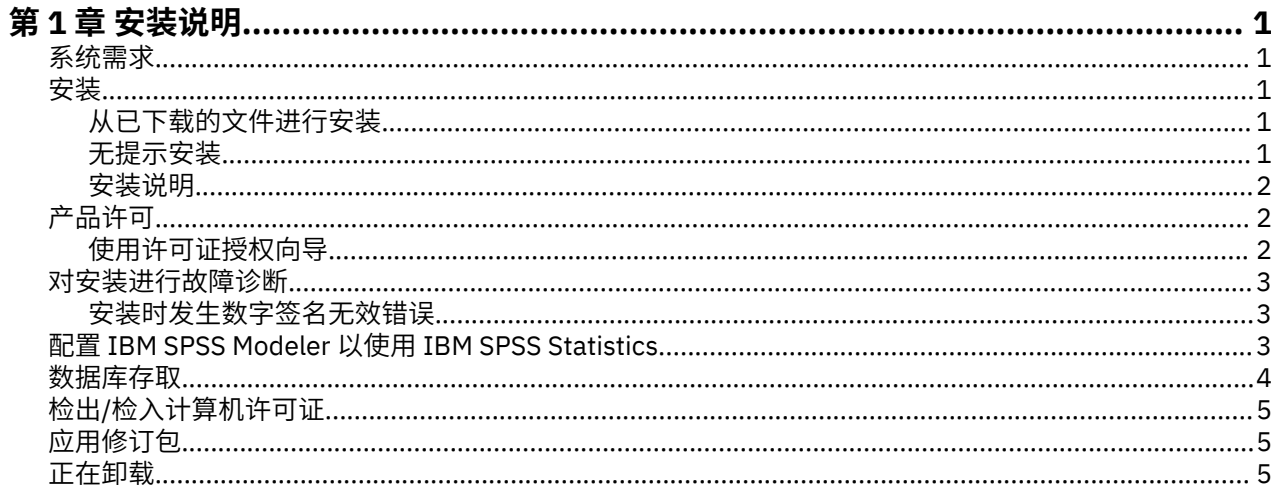

# <span id="page-4-0"></span>**第 1 章 安装说明**

以下说明用于使用许可证类型 并行许可证 安装 IBM® SPSS Modeler 版本 18.5.0。 本文档面向要在台式计算 机上进行安装的用户。

# **系统需求**

要查看系统需求,请转至 [https://www.ibm.com/software/reports/compatibility/clarity/](https://www.ibm.com/software/reports/compatibility/clarity/softwareReqsForProduct.html) [softwareReqsForProduct.html](https://www.ibm.com/software/reports/compatibility/clarity/softwareReqsForProduct.html)。

## **安装**

**要点:** 要进行安装, 您必须使用管理员权限登录到计算机。

## **从已下载的文件进行安装**

您必须以管理员身份运行安装程序:

- 1. 双击已下载的文件,并将所有文件解压缩到计算机上的相同位置中。
- 2. 使用 Windows 资源管理器,浏览至解压缩文件的位置。
- 3. 右键单击 *setup.exe* 并选择**以管理员身份运行**。
- 4. 按照屏幕上显示的说明进行操作。 请参阅第 2 [页的『安装说明』](#page-5-0)以获取任何特殊指示信息。

## **无提示安装**

静默方式支持安装自行运行而无需任何交互;静默安装可免除系统管理员执行监视每个安装并在提示和对话 框中提供输入的任务。 在具有相同硬件的大量不同计算机上安装 SPSS Modeler 时,此方法特别有用。

**注:** 您必须具有管理员特权才能运行静默安装。

### **Windows - 静默安装**

您可以使用 Microsoft 安装程序 (MSI) 在 Windows 系统上完成静默安装。 使用 msiexec.exe 以安装 MSI 包。

可使用以下选项:

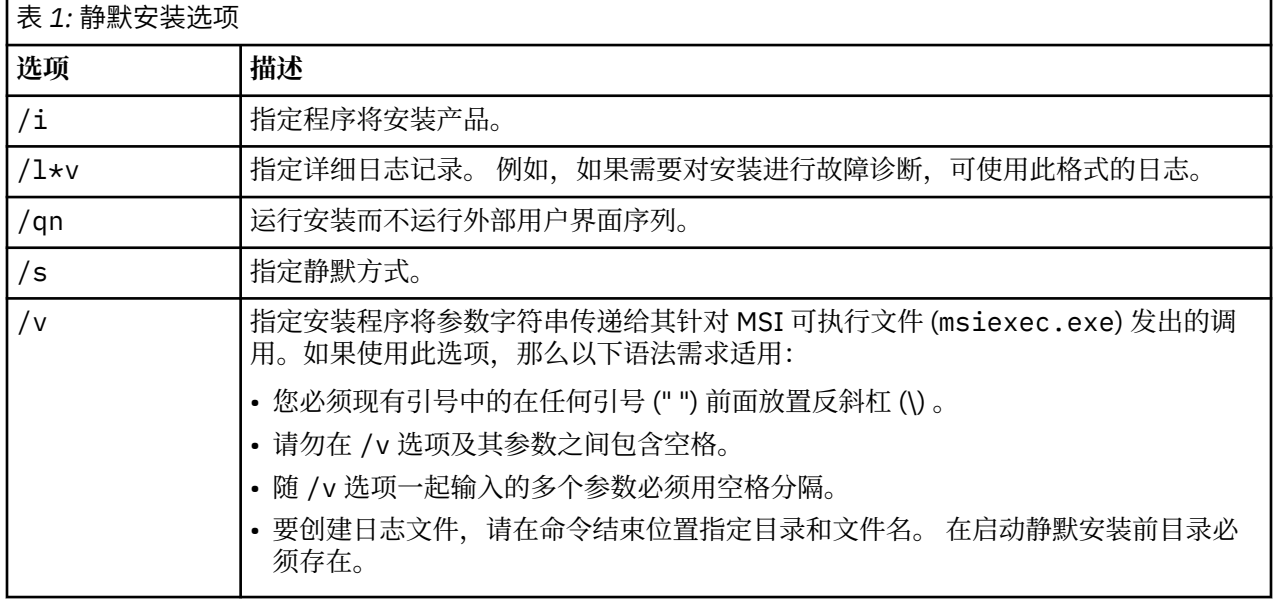

<span id="page-5-0"></span>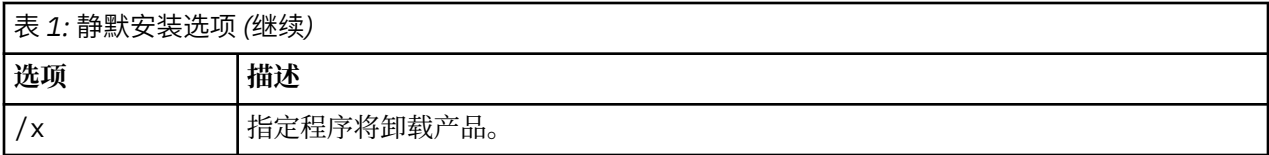

以下显示 MSI 命令的示例。

**要点:** 此命令自动重新启动机器。 在运行命令前,确保保存并关闭任何打开的应用程序。

```
C:>msiexec.exe /i ModelerClient64.msi /qn /l*v
c:\temp\Modeler_Silent_Install.log
INSTALLDIR="C:\Program Files\IBM\SPSS\Modeler\19"
LICENSETYPE="Network"
LSHOST="netlicense.mylocation.mycompany.com"
```
**注:** 根据系统,可能需要更改先前示例中的 .msi 文件。 以下列表中显示了 SPSS Modeler Client 的 .msi 版 本。

- ModelerClient32.msi 32 位
- ModelerClient64.msi 64 位

如果将单个许可证用于 SPSS Modeler 客户机安装, 那么除去 LICENSETYPE 参数并将 LSHOST 修改为 ="no-net",如以下示例中所示。

```
C:>msiexec.exe /i ModelerClient64.msi /qn /l*v
c:\temp\Modeler_Silent_Install.log
INSTALLDIR="C:\Program Files\IBM\SPSS\Modeler\19"
LSHOST="no-net"
```
在安装完成时,确保运行"许可证授权向导"应用程序以许可 SPSS Modeler 客户机。

#### **Windows - 静默卸载**

以下文本显示 MSI 命令以静默卸载软件的示例:

C:\>msiexec.exe /x ModelerClient64.msi /qn /norestart

## **安装说明**

本部分包含有关此安装的特殊指示信息。

**IBM SPSS Modeler 的旧版本。** 在 Windows 上,安装将自动查找并升级 IBM SPSS Modeler 18.1 或更高版 本的安装,因此无需卸载旧版本。 如果安装了 18.1 之前的版本,那么将需要进行卸载。 在 Linux 和 Mac 上,安装不会自动查找 18.1 或更高版本的安装。 但是如果选择已有 18.1 或更高版本的安装的目录,那么 18.1.1 或更高版本的安装将自动升级。

# **产品许可**

您必须运行"许可证授权向导"以许可产品。

## **使用许可证授权向导**

**注:** 可能提示您输入管理员凭证。 没有正确的凭证,您无法运行许可证授权向导。

- 1. 要启动"许可证授权向导",请单击"欢迎"对话框上的**许可产品**或者选择 Windows"开始"菜单 IBM SPSS Modeler 程序组中的**许可证授权向导**。 必须以管理员身份运行。 右键单击**许可证授权向导**快捷方式,然 后选择**以管理员身份运行**。
- 2. 选择**并发用户许可证**。 在提示时,输入许可证管理器服务器名称或 IP 地址。 这是网络许可证管理器运行 所在的服务器的 IP 地址或名称。 如果您有多个地址或名称,请以波浪符将其分隔(例如 server1~server2~server3)。 如果您没有此信息,请联系管理员。

**注:** 根据您的环境,您可能需要验证 TCP 端口 7 是否已开启。 "许可证授权向导"需要通过端口 7 与许可 证管理服务器联系一次,以证明其存在。

# <span id="page-6-0"></span>**对安装进行故障诊断**

## **安装时发生数字签名无效错误**

IBM SPSS Modeler 产品将 IBM 颁发的证书用于数字签名。 在某些情况下,在尝试安装 SPSS Modeler 产品 时,您可能会看到以下错误:

Error 1330. A file that is required cannot be installed because the cabinet file filename has an invalid digital signature...

#### **所有 Windows 用户**

如果尝试在无因特网连接的机器上安装 SPSS Modeler 产品,并且未安装正确的证书,那么您会看到此消 息。 请使用以下过程更正此问题。

- 1. 单击**确定**以确认此消息。
- 2. 单击**取消**以退出安装程序。
- 3. 如果用于安装的机器上未连接因特网,请在已连接因特网耳朵机器上执行下一步,并将 .cer 文件复制到 要用于安装的机器上。
- 4. 转至 <https://support.symantec.com>,搜索 **VeriSign Class 3 Primary Certification Authority G5 根证 书**,然后下载。 将其保存为 .cer 文件。
- 5. 双击此 .cer 文件。
- 6. 在"常规"选项卡中,单击**安装证书**。
- 7. 遵循证书导入向导中的指示信息,使用缺省选项并在结束时单击**完成**。
- 8. 然后重试安装。

## **配置 IBM SPSS Modeler 以使用 IBM SPSS Statistics**

要启用 IBM SPSS Modeler 以使用 Statistics 变换、Statistics 模型和 Statistics 输出节点, 您必须在运行流 的计算机上拥有 IBM SPSS Statistics 安装和许可的一个副本。

如果以本地(独立)模式运行 IBM SPSS Modeler, 则 IBM SPSS Statistics 的许可副本必须位于本地计算机 上。

安装完成此 SPSS Modeler 客户机的副本后,您还需要将其配置为使用 IBM SPSS Statistics。 从主客户机菜 单,洗择:

#### **工具** > **选项** > **帮助应用程序**

在 IBM SPSS Statistics 选项卡上,指定在本地安装 IBM SPSS Statistics 所要使用的位置。 有关更多信息, 请参阅《源、过程和输出节点指南》,或者"帮助应用程序"的联机帮助。

此外,如果是针对远程 IBM SPSS Modeler Server 以分布式方式运行, 那么还需要在 IBM SPSS Modeler Server 主机上运行实用程序以创建 statistics.ini 文件,该文件向 IBM SPSS Modeler Server 表明 IBM SPSS Statistics 服务器的安装路径。 为此,请在命令提示符下切换至 IBM SPSS Modeler Server bin 目录, 然后运行以下命令(针对 Windows 系统):

statisticsutility -location=<statistics\_installation\_path>/bin

或者对于 UNIX 系统, 运行以下命令:

./statisticsutility -location=<statistics\_installation\_path>/bin

<span id="page-7-0"></span>以下是在 IBM SPSS Modeler Server 中运行实用程序后放入 IBM SPSS Modeler Server /bin 目录的 statistics.ini 文件中的内容的示例:

[LOCATION]

STATISTICS\_PATH=C:\Program Files\IBM\SPSS\StatisticsServer\<version>

本地计算机上没有 IBM SPSS Statistics 的许可副本时,您仍然可以对 IBM SPSS Statistics 服务器运行 "Statistics 文件"节点,但尝试运行其他 IBM SPSS Statistics 节点将显示一条错误消息。

# **数据库存取**

要对数据库进行读或写操作,您必须具有为相关数据库安装和配置的 ODBC 数据源,并根据需要具有读或写 许可权。 IBM SPSS Data Access Pack 包含可用于此用途的 ODBC 驱动程序集,并且这些驱动程序可从下载 站点获取。 如果您有关于创建或设置 ODBC 数据源权限方面的疑问,请与数据库管理员联系。

## **支持的 ODBC 驱动程序**

有关使用 IBM SPSS Modeler 支持和测试的数据库和 ODBC 驱动程序的最新信息, 请参阅公司支持站点上的 产品兼容性矩阵 ([http://www.ibm.com/support\)](http://www.ibm.com/support)。

## **在何处安装驱动程序**

**注:** 必须在可能发生处理的每台计算机上安装和配置 ODBC 驱动程序。

- 如果您以本地(独立)模式运行 IBM SPSS Modeler, 必须在本地计算机上安装驱动程序。
- 如果您以分布式模式针对远程 IBM SPSS Modeler Server 运行 IBM SPSS Modeler,需要在安装 IBM SPSS Modeler Server 的计算机上安装 ODBC 驱动程序。
- 如果您需要从 IBM SPSS Modeler 和 IBM SPSS Modeler Server 中访问相同数据源, 必须在两台计算机上 都安装 ODBC 驱动程序。
- 如果您通过终端服务运行 IBM SPSS Modeler,需要在安装 IBM SPSS Modeler 的终端服务服务器上安装 ODBC 驱动程序。

## **配置雪花或 Big Query 数据库**

如果使用 SDAP 驱动程序 (使用需要从 JVM 实例开始的 Excel 节点或 XML 节点) 连接 Snowflake 或 BigQuery, 那么可能会收到以下错误:

Internal Error. Failed to open Java VM.

要解决此问题,请编辑这些数据库的 SDAP ODBC 配置,以便 Modeler 和 SDAP 使用相同的 JVM 实例。 以 下是如何为 Snowflake 配置 JVM 实例的示例。

#### **Windows**

- 1. 在 " **Progress DataDirect Snowflake ODBC 驱动程序设置** " 对话框中,转至 **SQL 引擎** 选项卡。
- 2. 将 **SQL Engine Modeler** 更改为 **1-Server**。
- 3. 单击 编辑服务器设置, 然后更改 Java 路径 以指向随 Modeler 一起安装的 Java™ 。

例如,*[INSTALLDIR\_MODELER]*\jre\bin\java.exe

- 4. 在 **JVM 参数**中的缺省设置之后添加 -cp com.ddtek.snowflake.phoenix.sql.server.Server 。
- 5. 单击**应用**以保存所作的更改。
- 6. 编辑 Windows 的环境变量,并在变量路径中添加 *[INSTALLDIR\_MODELER]*\jre\bin 和 *[INSTALLDIR\_MODELER]*\lib 。
- 7. 启动 Modeler 客户机,然后重新连接到雪花驱动程序。

# <span id="page-8-0"></span>**检出/检入计算机许可证**

网络许可证通常要求连接到网络以运行 IBM SPSS Modeler。 如果管理员已启用计算机许可证, 那么可以在 未连接到网络时检出计算机许可证来使用网络许可证。 例如,当没有网络连接时,您可能希望在火车上运行 IBM SPSS Modeler。 在与网络断开连接并赶上火车之前,您可以将计算机许可证检出有限的时间。 您将需 要在时间截止之前重新连接到网络并重新检入许可证。 否则,IBM SPSS Modeler 将停止工作。

网络许可证由管理员启用和配置。 如果您希望使用此功能部件却无法使用,请咨询管理员。

**要点:** 即使您由于重新连接到网络而能够运行 IBM SPSS Modeler,也请确保重新检入许可证。 这样做将允 许其他用户利用计算机许可证。

## **检出许可证**

1. 从 IBM SPSS Modeler 的 Windows"开始"菜单程序组中选择**临时离线许可证**。

2. 选择要检出的许可证。

3. 在"持续时间"框中,输入要将许可证检出的天数。存在管理员配置的限制。

4. 单击**检出**。

计算机许可证将在经过**持续时间**指定的天数后到期。 您也可以随时手动重新检入许可证。

您可能会接收到以下格式的消息:

Error while checkout with error code: <code></code>

通用代码如下。

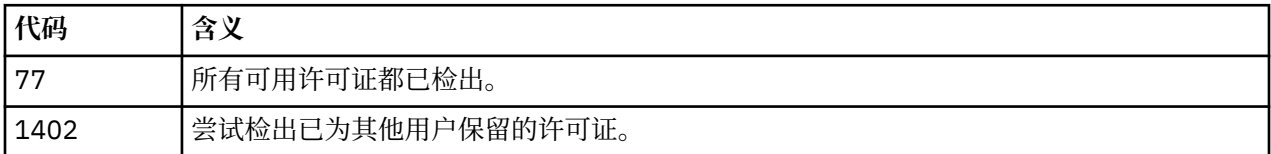

## **检入许可证**

1. 从 IBM SPSS Modeler 的 Windows"开始"菜单程序组中选择**临时离线许可证**。

2. 选择要检入的许可证。 已检出的许可证通过复选标记进行指示。

3. 单击**检入**。

# **应用修订包**

要确保无故障运行,请保持您的产品处于最新修订包级别。 按修订包指示信息中的描述完成所有必需的预安 装和后续安装任务。

# **正在卸载**

完全卸载 IBM SPSS Modeler:

1. 使用 WindowsIBM SPSS Modeler。

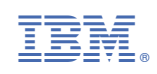